# **Практическая работа 2**

## **Вставка в текст таблиц и графических объектов**

**1 Цель работы:** закрепление навыков работы с таблицами в текстовом процессоре, вставки графических объектов.

## **2 Перечень технических средств обучения**

- Персональный компьютер
- MicrosoftWindows
- Microsoft Word

## **3 Теоретические сведения**

1 Таблица представляет собой сетку из столбцов и строк, образующих ячейки, в которые можно поместить текст, числа и рисунки.

2 Можно производить любые действия с данными в ячейке, например, вставлять и удалять их, форматировать, не нарушая при этом расположения столбцов.

3 Автофигуры — это несложные графические объекты, которые удобно использовать в документах. К их числу относятся разного рода геометрические фигуры, звездочки, полумесяцы, цветочки и т.д.

4 Автофигуры можно перемещать по документу. Для этого надо подвести указатель мыши к рисунку. Указатель примет вид крестообразной стрелки. Затем переместить рисунок с помощью мыши в выбранную часть страницы.

5 Размер и форму автофигуры можно изменить, перетаскивая мышью один из восьми маркеров, появившихся на рамке вокруг фигуры после щелчка на ней мышью.

6 Особый зеленый маркер, вынесенный за пределы фигуры, служит для поворота изображения.

7 Некоторые автофигуры представляют собой выноски с текстом. В выноске содержится текст, который можно редактировать и который вводится в нее так же, как обычный текст в документе. Кроме того, данный текст можно также и форматировать!

8 Некоторые автофигуры обладают несколькими специальными желтыми маркерами. Обычно эти маркеры помогают выполнять определенные действия с формой автофигуры.

9 Полотно — это прямоугольная область, в которой размещается одна или несколько автофигур.

10 Чтобы вставить текст внутрь автофигуры, необходимо подвести указатель к автофигуре, вызвать правой кнопкой мыши контекстное меню, а в нем Добавить текст

## **4 Задания**

**Задание 1** Создать в текстовом процессоре документ с таблицей.

**Задание 2** Создать с помощью автофигур химическую формулу

**Задание 3** Изобразить структурную схему в Ms Word

**Задание 4** Начертить в Ms Word геометрическое тело с помощью линий и автофигур

## **5 Порядок выполнения**:

## **Задание 1**

Для вставки таблицы:

а) В меню «Вставка» выбирается пункт «Таблица**»,** под кнопкой появится изображение сетки, перемещая указатель при нажатой левой кнопке мыши, выделим нужное количество строк и столбцов; Microsoft Word вставит в документ таблицу с заданным количеством строк и столбцов.

б) Подведем указатель к вертикальной разделительной линии между заголовками столбцов. Когда указатель примет форму двунаправленной стрелки, нажмем левую кнопку мыши и, не отпуская ее, передвинем линию влево или вправо (для уменьшения или увеличения ширины столбца).

в) Для выделения строки надо щелкнуть левее ее (на полях) или в меню Таблица выбрать пункт Выделить  $\rightarrow$  Строка (выделится текущая строка). Для выделения нескольких строк надо установить указатель мыши левее первой из выделяемых строк (указатель примет форму направленной вверх и вправо стрелки), нажать левую кнопку мыши и потянуть вниз.

г) Для выделения столбца надо в меню Таблица выбрать пункт Выделить → Столбец (выделится текущий столбец) или подвести указатель мыши к верхней границе столбца и установить его так, чтобы он принял форму стрелки, направленной вниз, а затем щелкнуть левой кнопкой мыши. Для выделения нескольких столбцов надо установить указатель мыши над первым из выделяемых столбцов, нажать левую кнопку мыши и потянуть вправо.

д) Для выделения всей таблицы в меню Таблица выберите команду Выделить → Таблица.

е) Для добавления строк (столбцов) надо:

− Выделить столько строк (столбцов) в таблице, сколько предстоит вставить, а затем щелкнуть в меню Таблица на пункте Добавить  $\rightarrow$  Строки выше/ниже (Столбцы слева/справа). Новые строки (столбцы) появятся выше или ниже (слева или справа) от выделенных.

− Щелкнуть в любом месте документа, чтобы снять выделение таблицы.

‒ Для добавления строк в конец таблицы надо установить курсор в нижний правый угол таблицы и нажать клавишу <ТаЬ> на клавиатуре.

ж) Для удаления строк или столбцов надо выделить соответствующие строки или столбцы и в меню Таблица выбрать команду Удалить → Строки (Столбцы).

з) По умолчанию таблица вставляется с обрамлением, но иногда надо убрать или добавить какие-то разделительные линии, изменить рамку вокруг таблицы. Для этого надо:

− Выделить нужную строку, столбец или ячейку таблицы.

− Щелкнуть на стрелке справа от кнопки «Заливка» - на панели инструментов

− Щелкнуть на нужной кнопке из развернувшегося списка.

и) Иногда возникает необходимость объединить несколько ячеек строки или столбца в одну. В таких ячейках удобно, например, размещать заголовки к нескольким столбцам. Для этого надо:

− Выделить несколько ячеек таблицы (установив указатель мыши примерно в середину первой из выделяемых ячеек, нажав левую кнопку мыши и потянув в нужную сторону).

− В меню Таблица выбрать команду Объединить ячейки. Выделенные ячейки сольются в одну.

к) Текст в таблице редактируется и форматируется так же, как и обычный текст в документе*.* 

л) Размещение таблицы по центру страницы:

− Установить курсор в любом месте таблицы. В меню Таблица выбрать команду Свойства таблицы.

− В появившемся диалоговом окне на вкладке Таблица в группе Выравнивание активизировать опцию По центру.

## **Задание 2**

## **Пример выполнения**

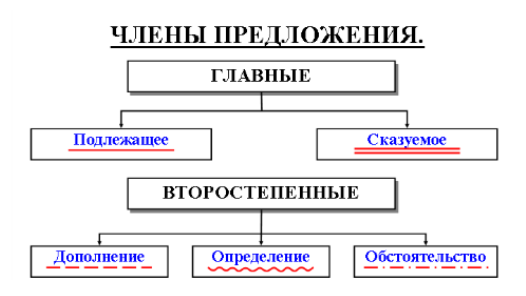

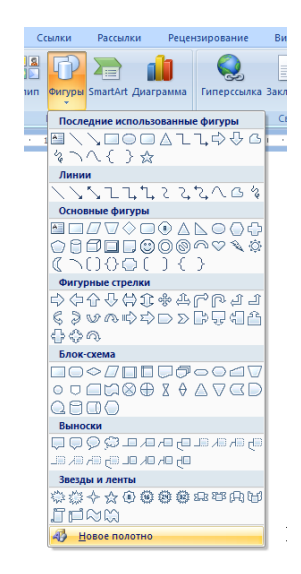

1 Создадим полотно для того, чтобы изображение можно было использовать как единое целое. Для этого откроем Вставка →Фигуры→Новое полотно

2 Для заголовка добавим надпись **Вещая**, в нее вставим текст Члены предложения. Чтобы убрать рамку, которая автоматически создается, нажмем на надписи правой кнопкой мыши и в контекстном меню выберем строку Формат автофигуры. Откроется окно, в котором выбираются способы представления автофигур: цвет, толщина и способ начертания линии, заливка автофигуры, размер, положение и др.:

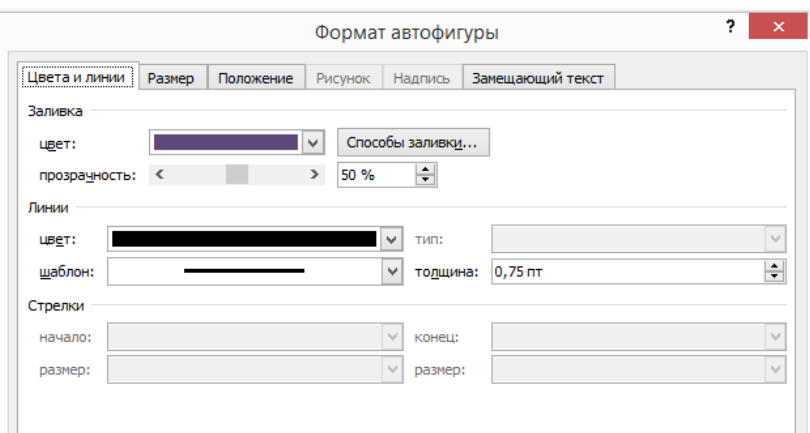

В разделе Цвет заливки выберем Нет заливки, а в цвете линии выберем Нет линии.

3 Создадим и разместим на полотне прямоугольники с членами предложения

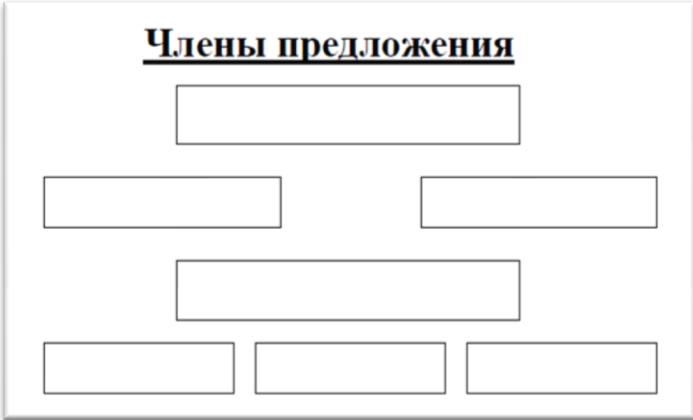

4 Добавим текст в блоки. Для этого кликнем правой кнопкой мыши по объекту и выберем Добавить текст, а затем впишем текст Гавные

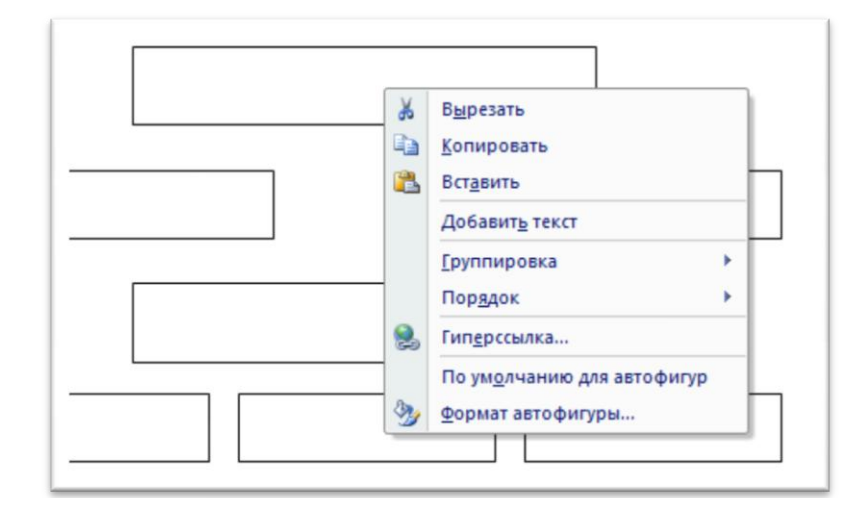

5 Когда все блоки заполнятся текстом, необходимо подчеркнуть каждый член предложения соответствующей линией. Для этого проведем линию и в окне Формат автофигуры выберем Шаблон

6 Осталось соединить блоки с помощью соединительных линий

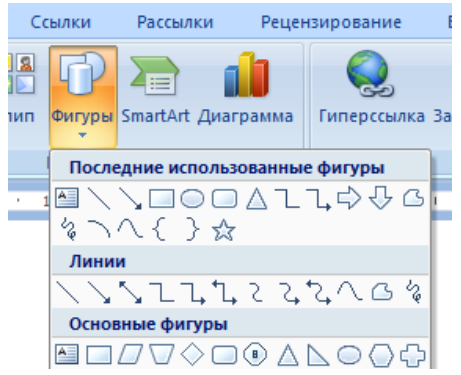

**Задание 3**

**Пример выполнения**

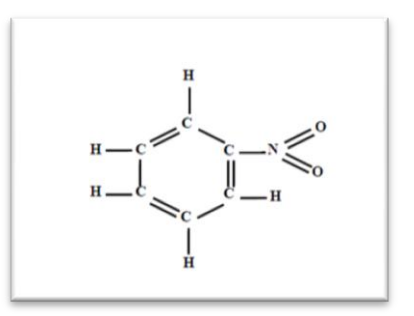

1 Создадим новое полотно для изображения

2 Для заголовка добавим надпись, в нее вставим текст С. Чтобы убрать рамку, воспользуемся строкой Формат автофигуры в контекстном меню.

3 Таких надписей в формуле 6, поэтому скопируем надпись и вставим ее 5 раз, при этом сначала снимаем выделение с надписи и только после этого вставляем из буфера.

4 Когда все буквы готовы, разместим их в нужном порядке на полотне.

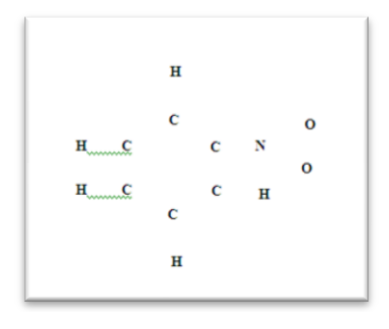

5 Осталось только соединить надписи линиями и формула готова.

**Задание 4**

**Пример выполнения**

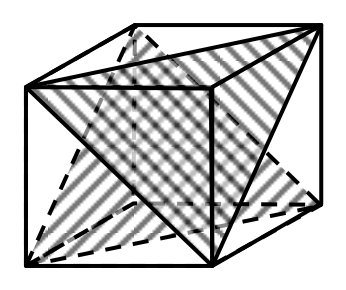

1 Для создания каркаса геометрического тела используем линии для видимых сплошные, для невидимых пунктирные

2 Выделим фигуру и сгруппируем ее

3 Для создания граней и сечений геометрического тела выберем инструмент Вставка  $\rightarrow$  Фигуры  $\rightarrow$  Полилиния  $\rightarrow$ . Это позволит заливать полученную фигуру узором штриховки.

4 Для заливки используем прозрачность 50 % в окне Формат автофигуры

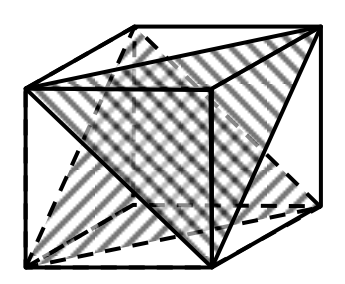

## **6 Варианты к практической работе**

**Задание 1**

**1, 9, 17, 25**

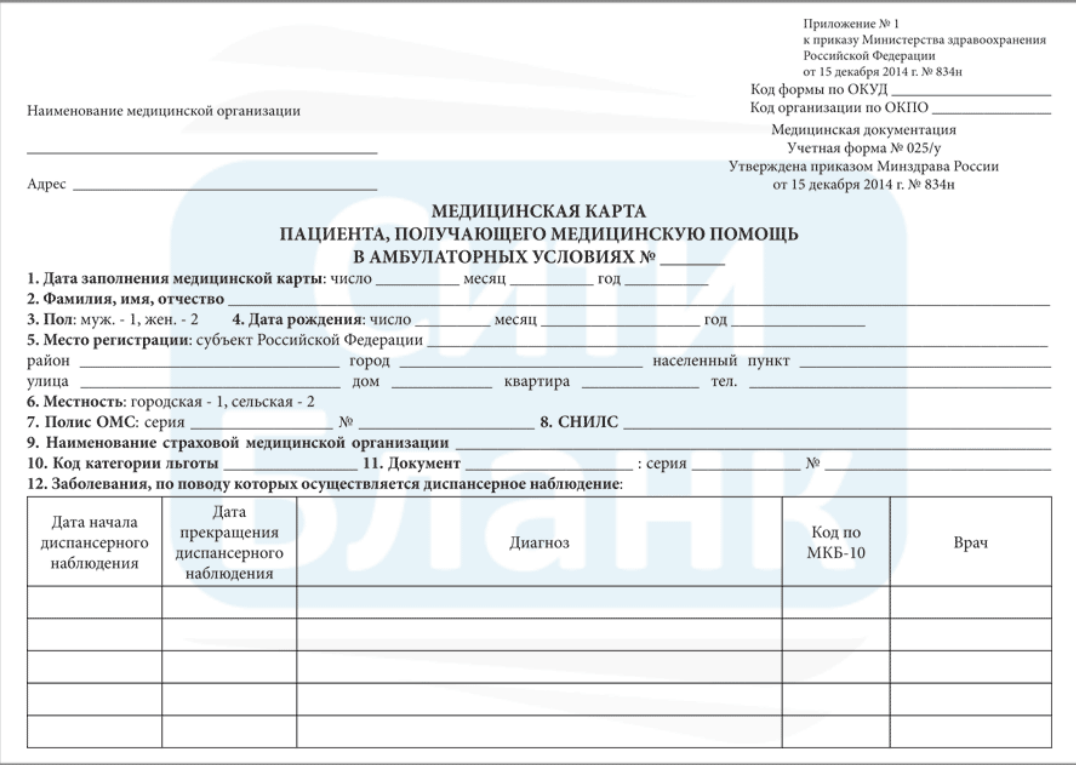

**2, 10, 18, 26** 

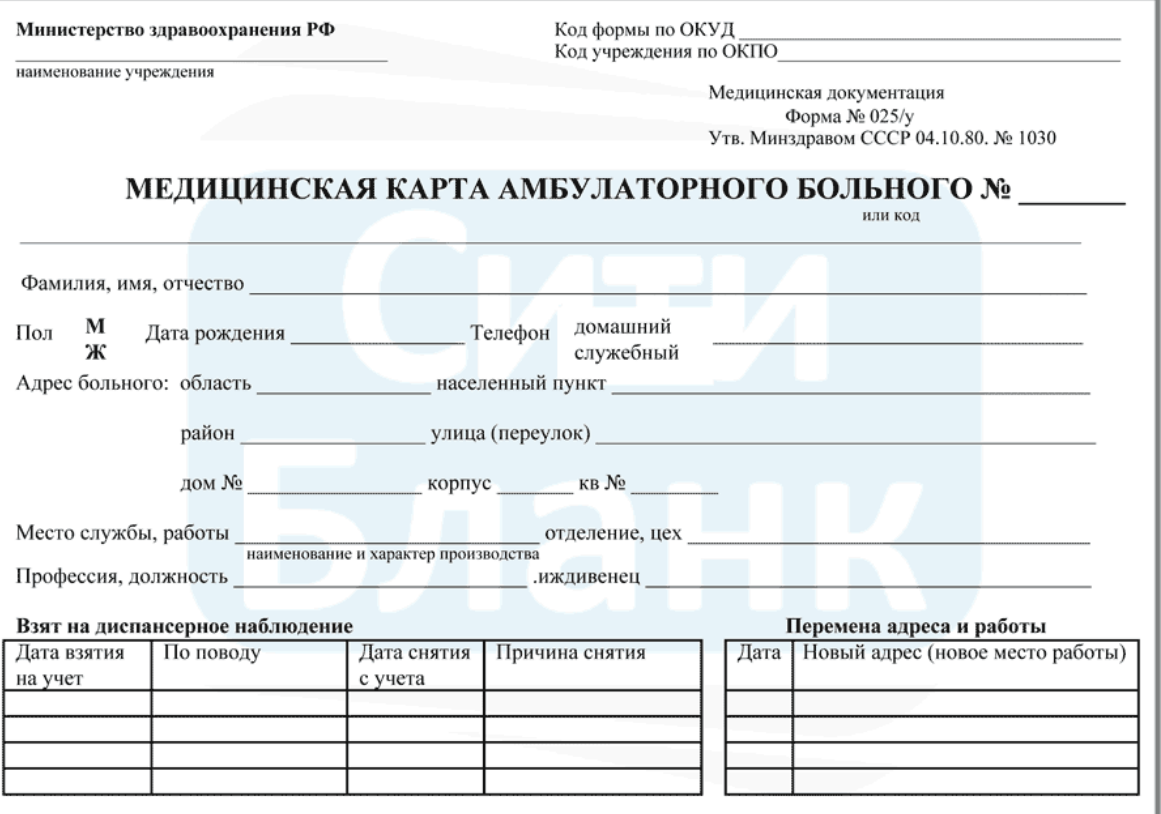

# **3, 11, 19, 27**

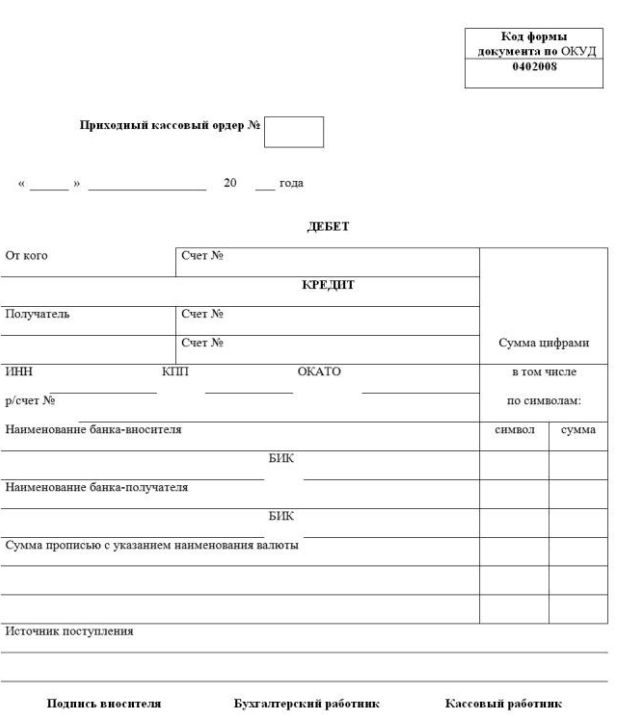

**4, 12, 20, 28**

Типовая форма № М-17

## КАРТОЧКА № \_\_\_\_\_\_\_ СКЛАДСКОГО УЧЁТА МАТЕРИАЛОВ

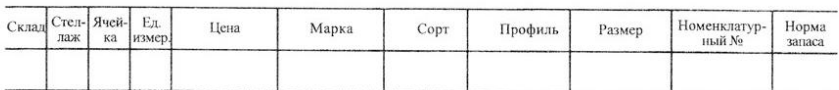

Наименование материала

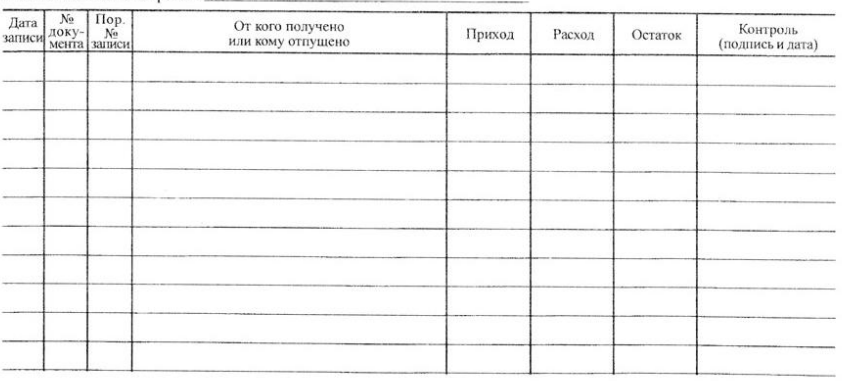

# 5, 13, 21, 29

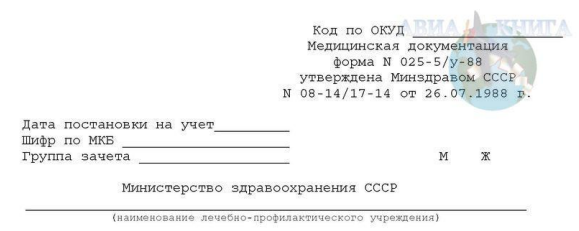

#### МЕДИЦИНСКАЯ КАРТА АМБУЛАТОРНОГО НАРКОЛОГИЧЕСКОГО БОЛЬНОГО

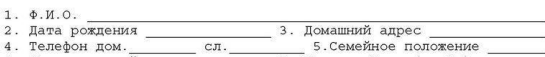

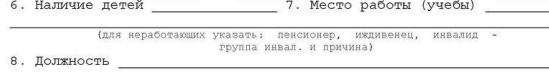

І. ЛИСТ ЗАПИСИ ЗАКЛЮЧИТЕЛЬНЫХ (УТОЧНЕННЫХ) ДИАГНОЗОВ

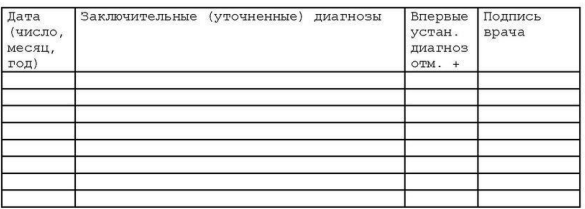

II. CMTHAJIBHME OTMETKM

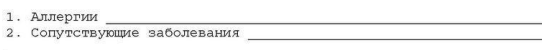

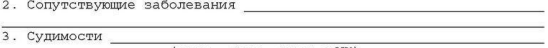

- 
- 3. Судимости (дата, срок, статья УК)<br>4. Принудительное лечение (с по в ЛТП, ИТУ, учрежд. здравоохр.-амб., стац.)<br>5. Увольнение по ст. 33 КЗОТ РСФСР (и соотв. статей союзн. респ.) (дата)

6, 14, 22, 30

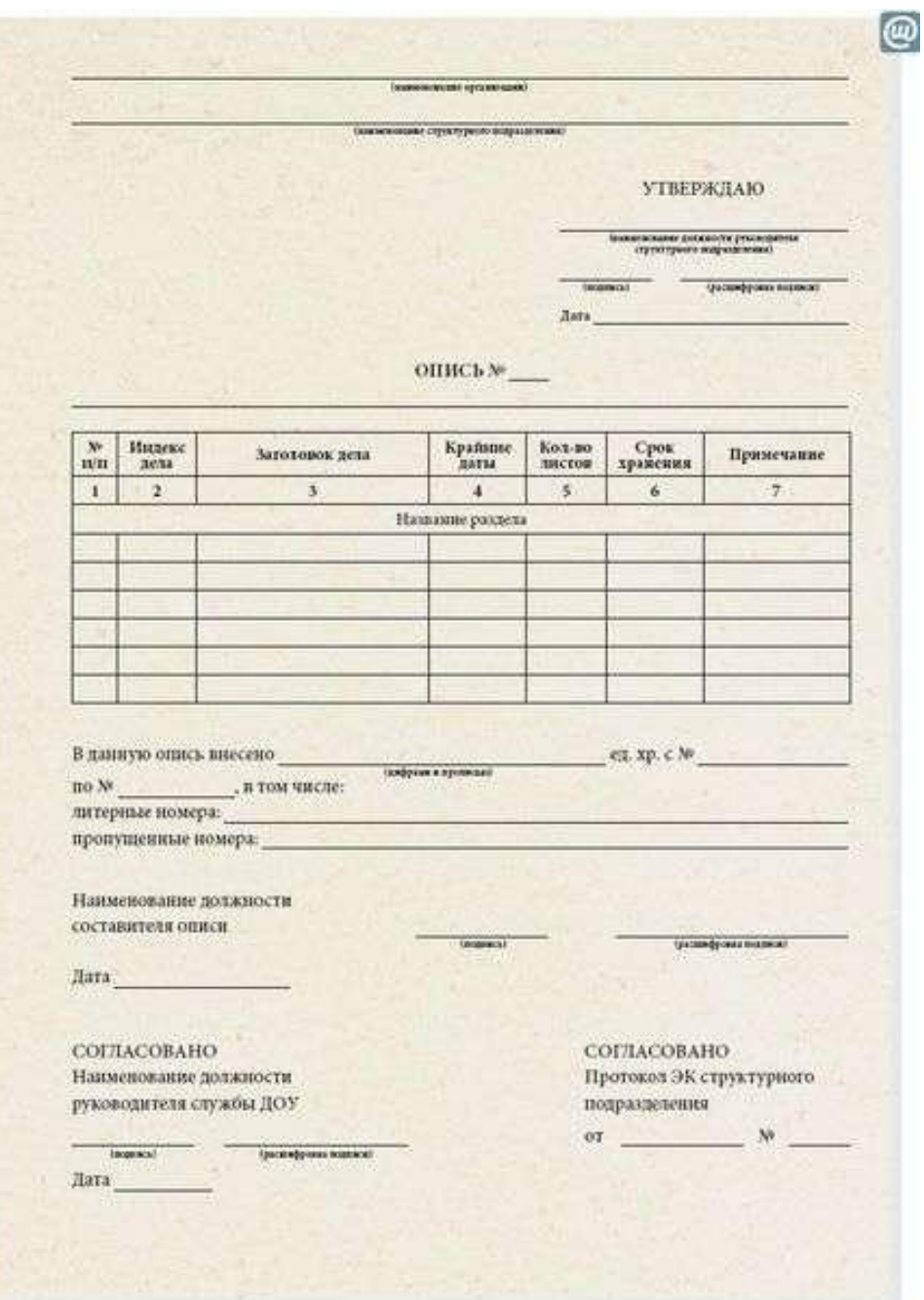

**7, 15, 23**

### Формы первичных учетных документов

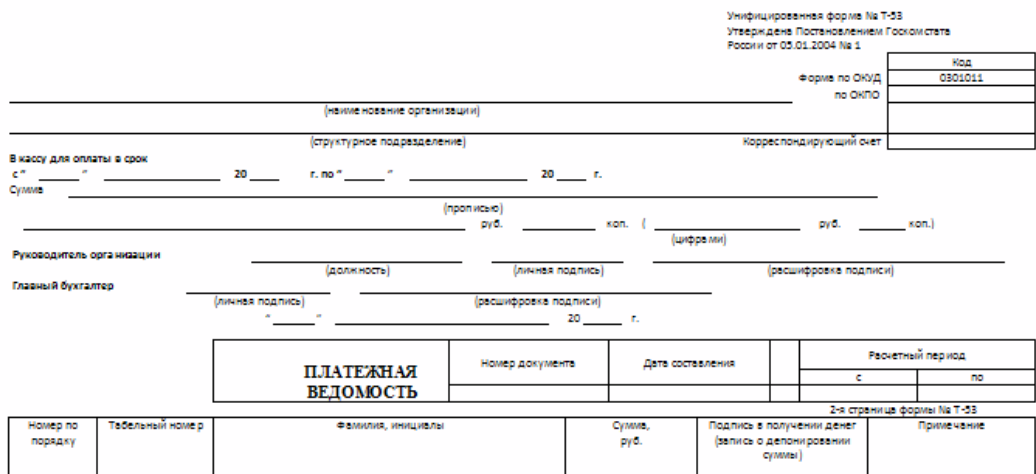

**8, 16, 24**

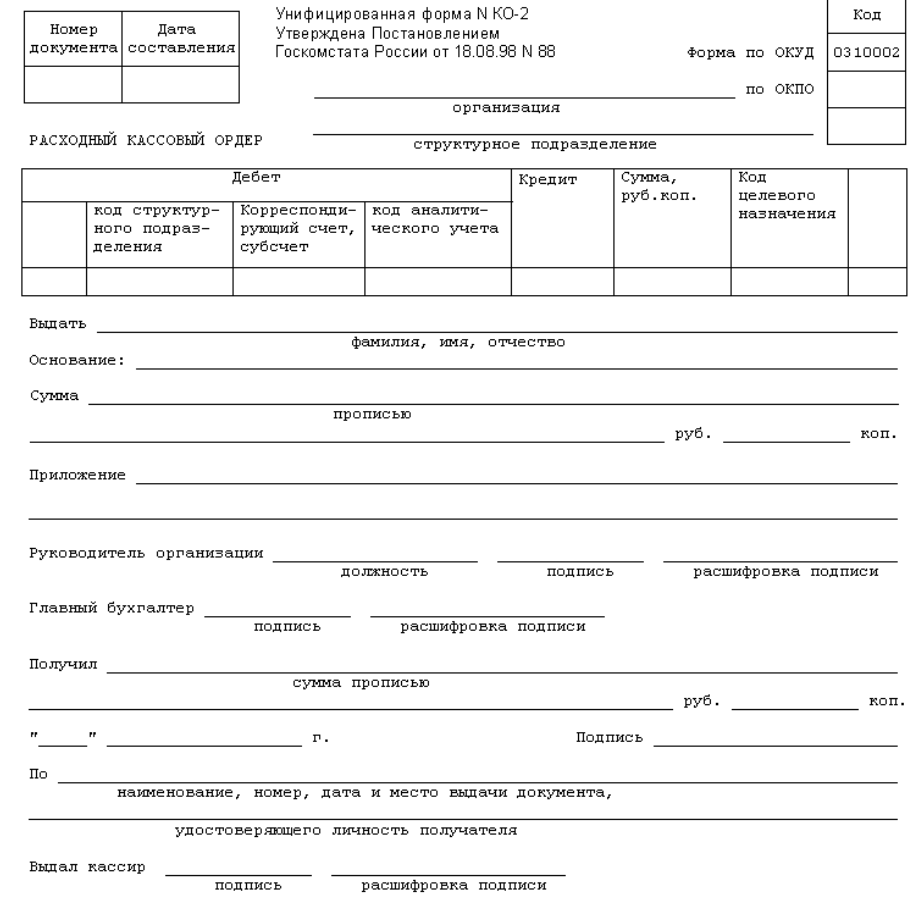

**Задание 2**

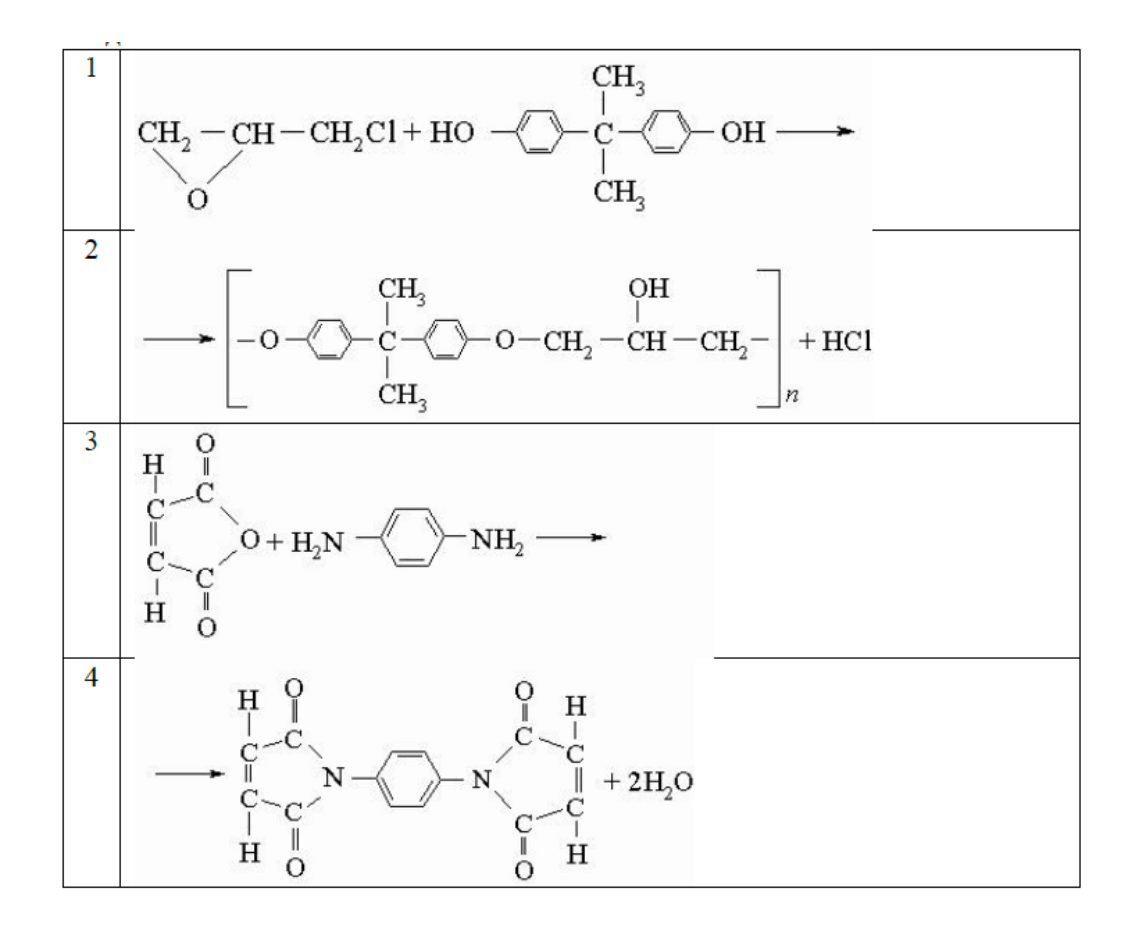

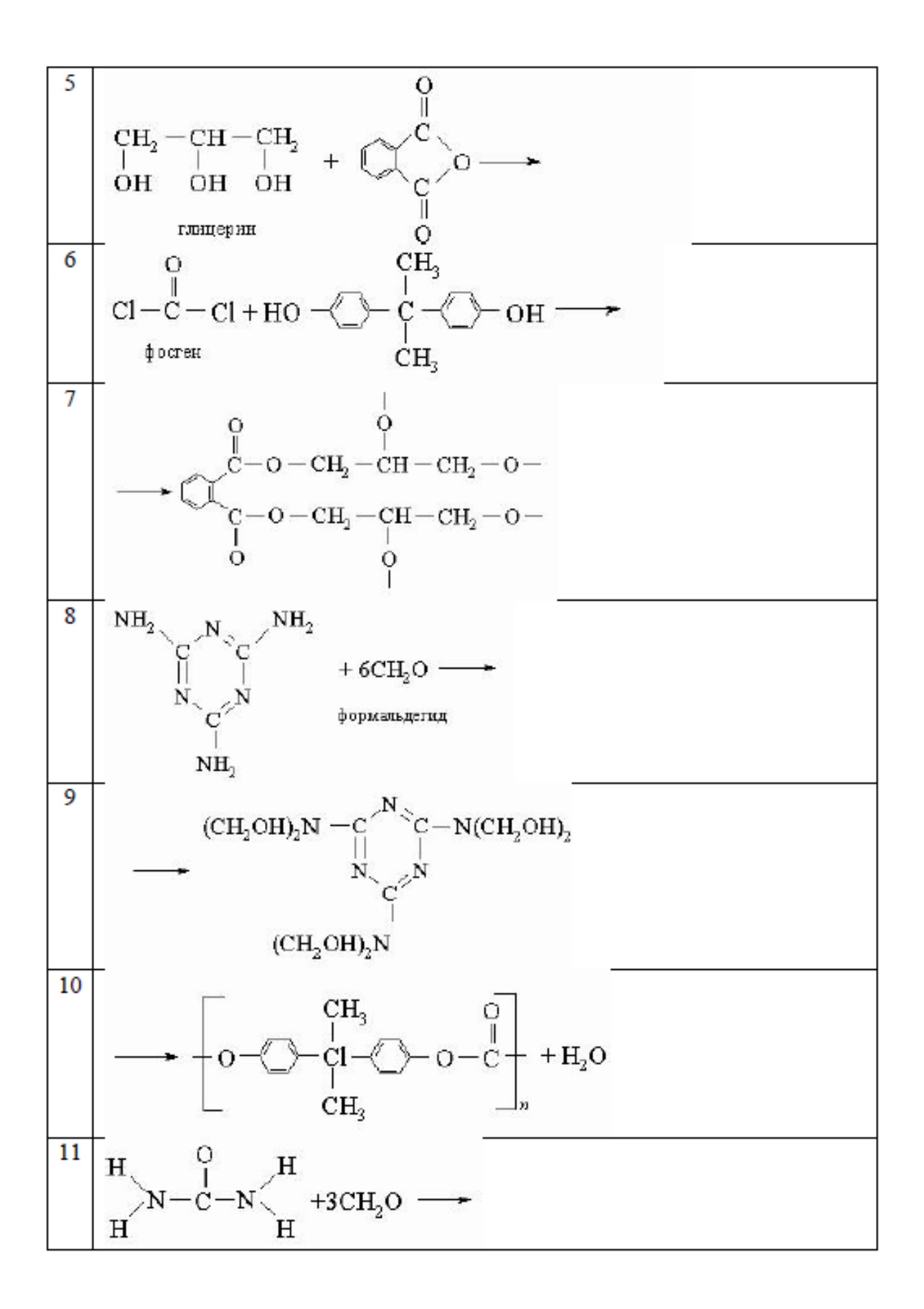

![](_page_13_Figure_0.jpeg)

![](_page_14_Figure_0.jpeg)

![](_page_15_Figure_0.jpeg)

### **Задание 2**

**1, 15, 29**

![](_page_15_Figure_3.jpeg)

**2, 16, 30**

![](_page_16_Figure_0.jpeg)

![](_page_17_Figure_0.jpeg)

![](_page_17_Figure_1.jpeg)

![](_page_17_Figure_2.jpeg)

![](_page_17_Figure_3.jpeg)

![](_page_18_Figure_0.jpeg)

![](_page_18_Figure_1.jpeg)

![](_page_18_Figure_2.jpeg)

![](_page_19_Figure_0.jpeg)

![](_page_19_Figure_1.jpeg)

![](_page_20_Figure_0.jpeg)

![](_page_20_Figure_1.jpeg)

![](_page_20_Figure_2.jpeg)

![](_page_20_Figure_3.jpeg)

**12, 26**

![](_page_21_Figure_0.jpeg)

![](_page_21_Figure_1.jpeg)

![](_page_21_Figure_2.jpeg)

**14, 28**

![](_page_22_Figure_0.jpeg)

# **Задание 3**

![](_page_22_Figure_2.jpeg)

![](_page_22_Figure_3.jpeg)

![](_page_22_Figure_5.jpeg)

![](_page_23_Figure_0.jpeg)

![](_page_23_Figure_1.jpeg)

![](_page_23_Figure_2.jpeg)

![](_page_24_Figure_1.jpeg)

![](_page_24_Figure_2.jpeg)

 $\overline{B}$ 

 $\overline{D}$ 

 $B_1$ 

 $\overline{B}$ 

 $B_1$ 

 $\epsilon$ 

![](_page_24_Figure_4.jpeg)

![](_page_24_Figure_5.jpeg)

![](_page_24_Figure_7.jpeg)

![](_page_24_Figure_8.jpeg)

![](_page_24_Figure_10.jpeg)

 $\overline{A}$ 

 $\overline{F}$ 

 $A_1$ 

 $\overline{A}$ 

25  $c_1$  26

![](_page_25_Figure_1.jpeg)

# **7 Содержание отчета**

- Название работы
- Цель работы
- Порядок выполнения работы
- Ответы на контрольные вопросы
- Вывод

# **8 Контрольные вопросы:**

- Что такое таблица в текстовом процессоре?
- Какие действия можно производить с данными таблиц?
- Что такое автофигура?
- Как перенести автофигуру в другую часть документа?
- Как изменить размер автофигуры?
- Для чего служит зеленый маркер?
- Для чего используется желтый маркер?
- Что такое полотно?
- Всегда ли необходимо его использовать?

# **9 Литература:**

 Михеева Е.В. Информационные технологии в профессиональной деятельности (12-е изд., стер.) учеб. пособие. – М.:Академия,2013.

 Михеева Е.В. Практикум по Информационным технологиям в профессиональной деятельности. – М.: Академия,2013.

 Максимов, Н.В., Партыка, Т.Л., Попов, И.И. Архитектура ЭВМ и вычислительных систем:Учебник - М: Форум: ИНФРА-М, 2012. – 512с.

- http:// http://school.xvatit.com/index.php
- http://xreferat.ru/33/4174-1-sozdanie-i-redaktirovanie-tekstovyhdokumentov-v-tekstovom-processore-word-9x.html
	- http://studopedia.ru
	- http://vportale.ks8.ru/index.php?anons=word&file=1316688639
	- $-$  http://koldunblog.com/2010/07/19/